1/ Sur le site IA39, vous trouverez un logo (petit carré bleu) i-prof. Cliquez !

2/ Vous arrivez sur la page d'identification i-prof où vous entrez votre identifiant (généralement la première lettre du prénom suivi du nom de famille) et votre mot de passe (le NUMEN).

3/ Cliquez sur « gestion des personnels » (page 2) puis sur « i-prof enseignant » (page 3). Vous arrivez sur la page i-prof où vous avez plusieurs onglets à gauche qui concernent votre carrière.

4/ Cliquez sur « les services » (page 4), vous êtes redirigés sur une autre page et vous cliquez sur « SIAM » (page 5).

5/ Cliquez sur l'onglet « phase intra-départementale » (page 6) et vous arrivez sur la page du mouvement où vous trouverez la circulaire, la liste des postes et le lien pour aller enregistrer vos vœux (page 7).

6/ Nous vous conseillons de bien consulter les postes et de lister ceux qui vous intéressent. Pour consulter les postes, cliquez sur « consulter les postes vacants ou susceptibles d'être vacants » (page 7), vous arrivez sur une nouvelle page où vous pouvez sélectionner plusieurs critères pour avoir les listes des postes (pages 8 et 9).

Exemple : dans le 1er menu déroulant, sélectionner « vacants ou susceptibles d'être vacants », puis dans types de vœu « tous types de vœux » puis dans types de postes « enseignant classe élémentaire » ou « enseignants classe pré-élémentaire » (= maternelle). Ce sont les deux seules natures de postes sur lesquelles vous pouvez postuler. Valider votre sélection.

Ensuite, apparaît un nouveau menu déroulant où vous notez « sans spécialité ». Vous validez votre sélection.

7 / Nouvelle page, où apparaît la liste de tous les postes (page 10).

8 / Vous avez le numéro du poste à reporter sur votre liste de vœux. Vous trouverez également des informations sur le poste (fractionné ou pas, vacant oususceptible…) Noter bien le numéro du poste ainsi que son libellé pour constituer votre liste de vœux.

9 / Ensuite vous revenez au menu principal et cliquez sur « saisissez et modifier votre demande de mutation » (page 7). Cliquez dans les onglets à gauche sur « saisir vos vœux ». Puis cliquez sur « ajouter un vœu » (page 11). Vous entrez ensuite le numéro de votre premier vœu en saisie directe, vous validez (page 12) et ainsi de suite… Quand vous avez fini, cliquez sur « terminer la saisie » pour enregistrer votre liste de vœux. Vous pouvez encore modifier votre liste jusqu'au 31 mars. Editez le pdf pour garder une trace de votre saisie et envoyez-nous-en une copie (à snu39@snuipp.fr) pour que nous puissions faire les vérifications nécessaires.

Bon courage !

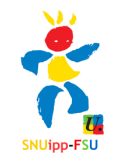

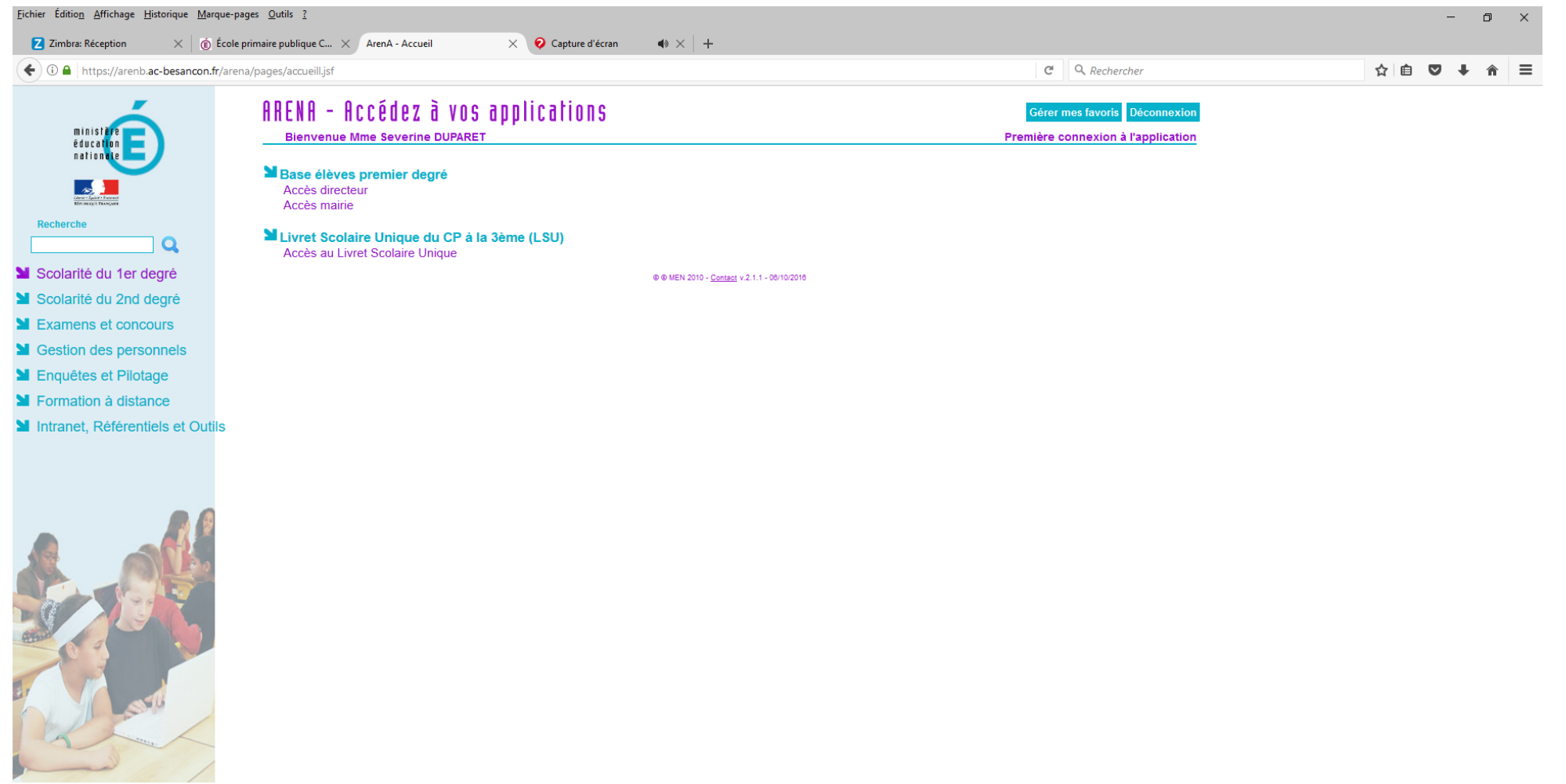

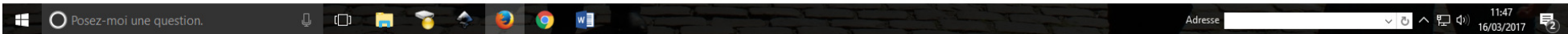

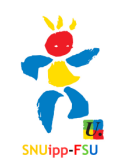

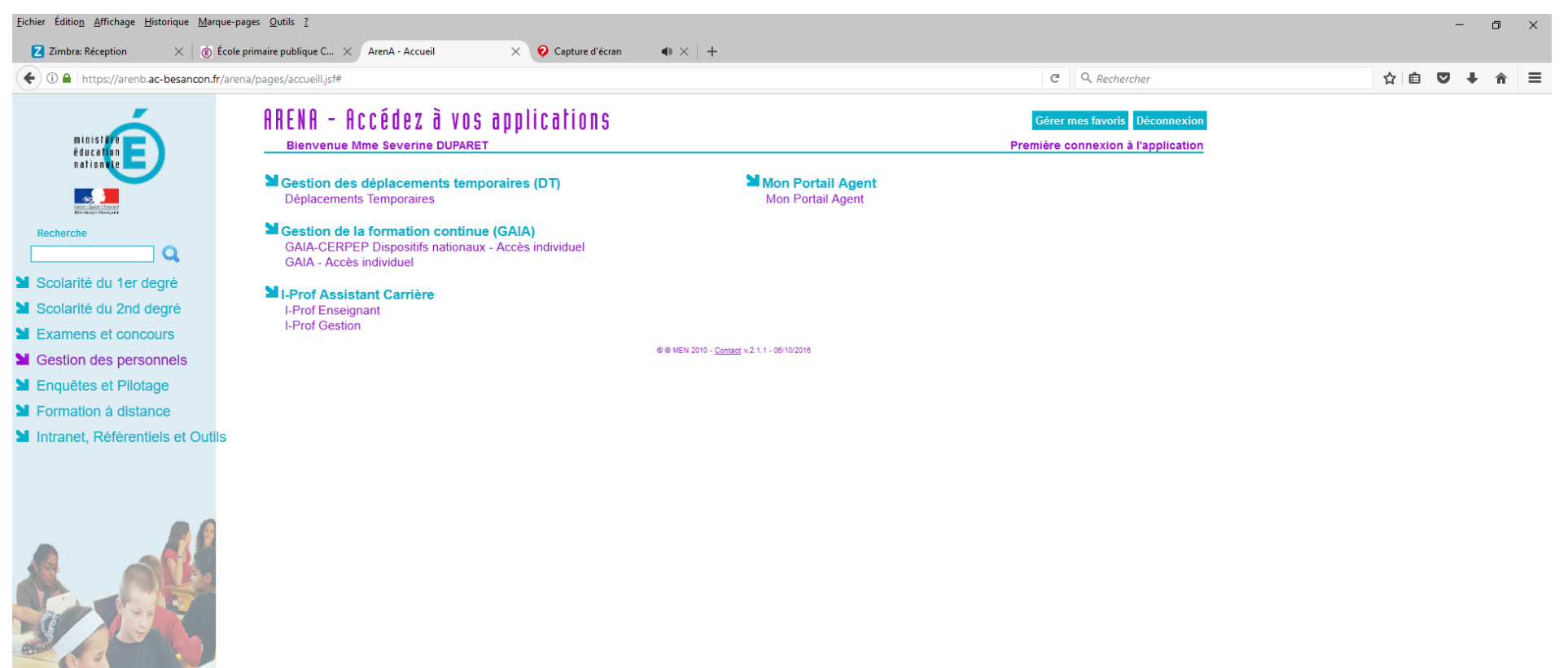

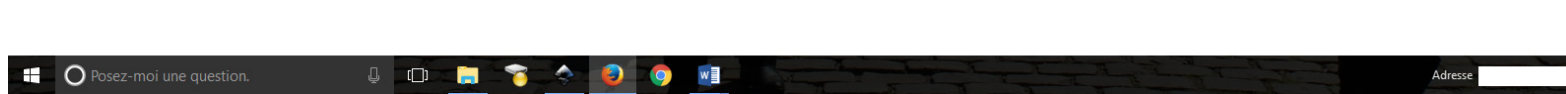

φ

 $\bullet$ 

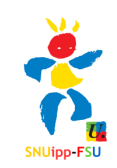

3

▽ ⊙ へ ም <sup>(1)</sup> 11:49<br>16/03/2017

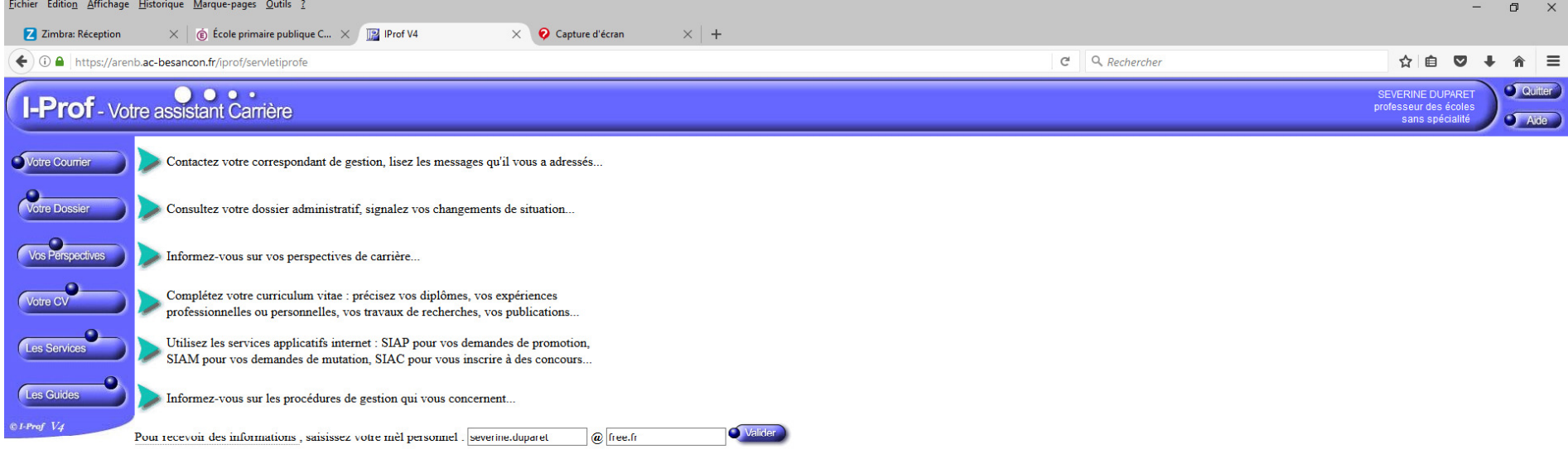

Code page : Presentation. Version IPROF R\_4\_6\_6 - 02 Mars 2017

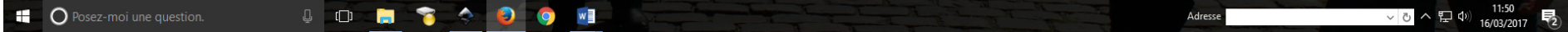

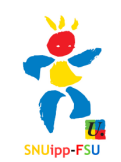

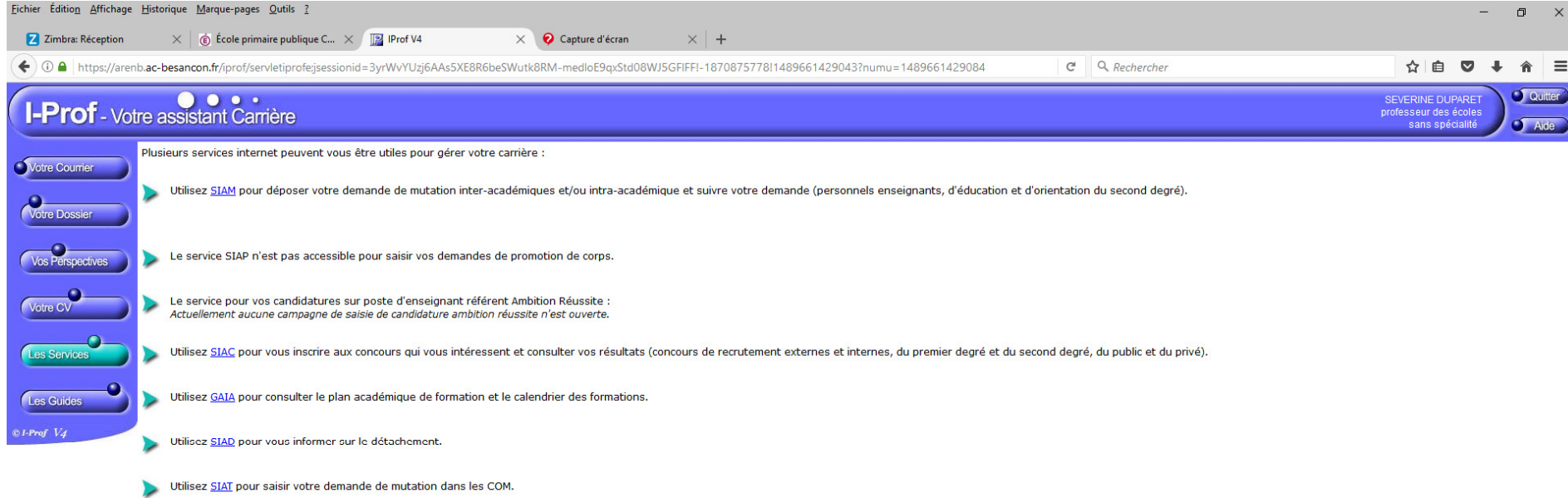

Code page : Services.

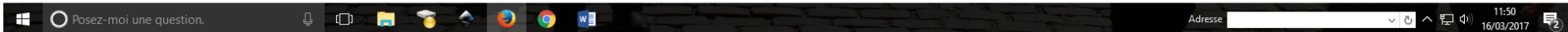

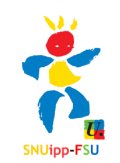

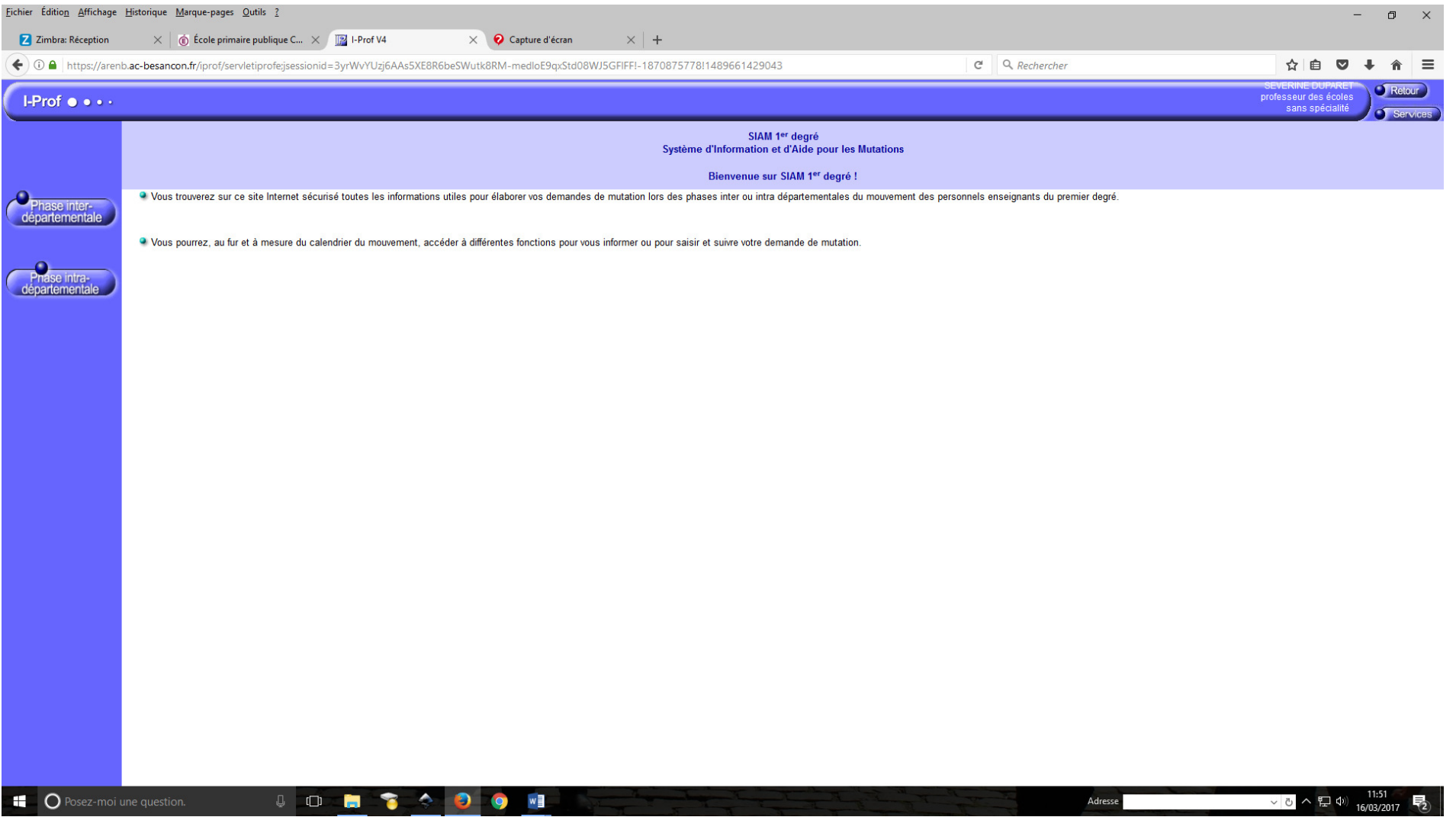

 $\sim$   $\sim$ 

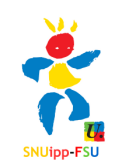

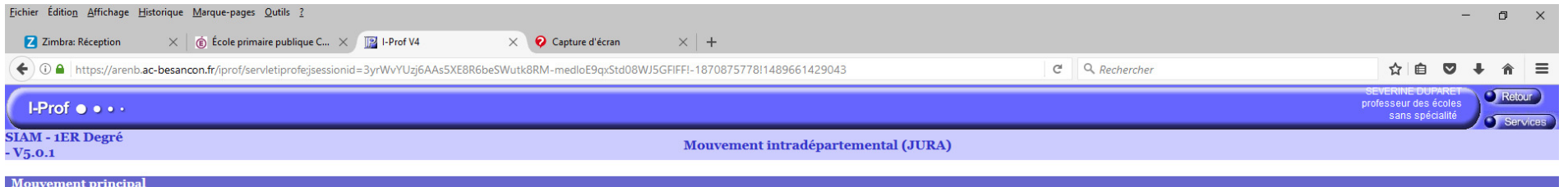

Mouvement principal 31 août 2017<br>
Du 13 mars 2017 au 31 août 2017<br>
Consultez la circulaire départementale<br>
Du 9 mars 2017 au 31 août 2017<br>
Consultez les postes vacants ou susceptibles d'être vacants<br>
Du 13 mars 2017 au 31

Du 6 avril 2017 au 13 avril 2017<br>L'accusé de réception de votre demande vous sera envoyé

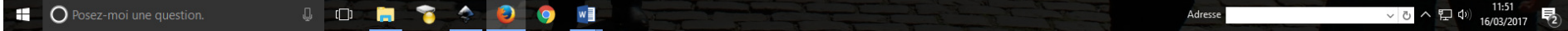

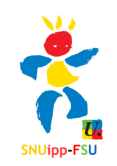

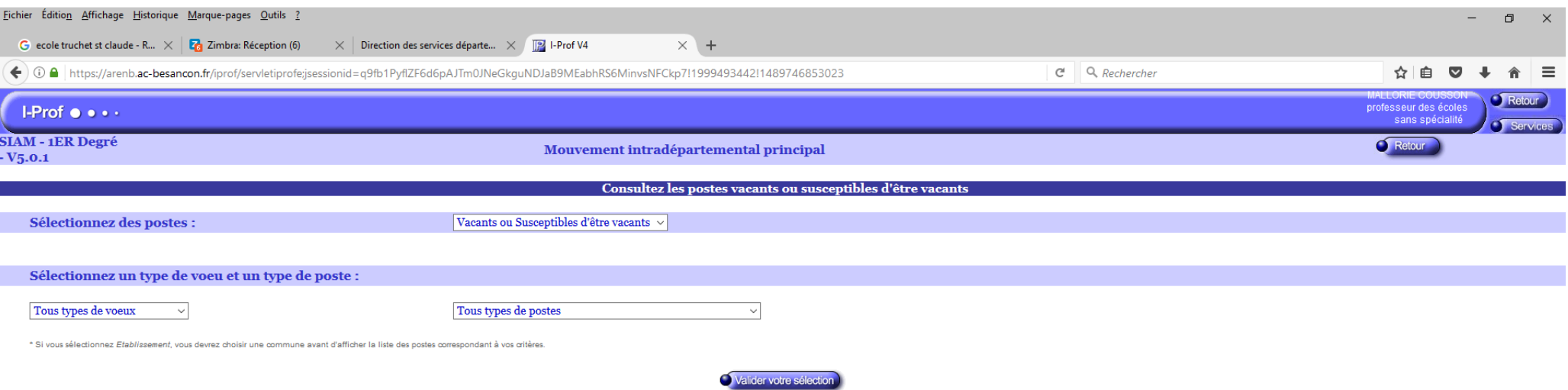

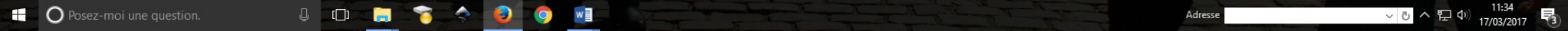

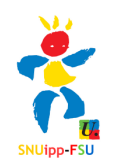

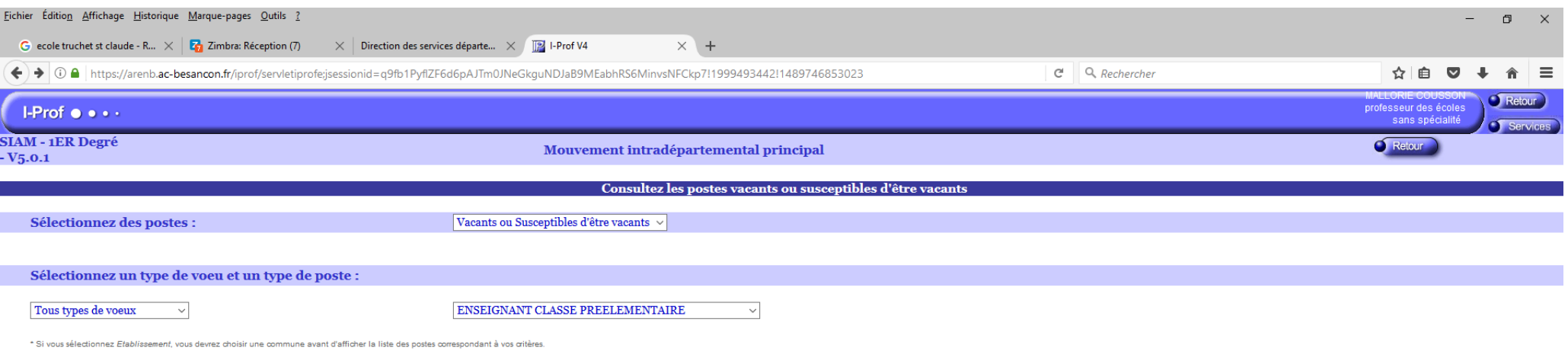

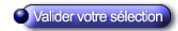

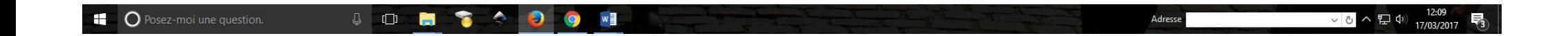

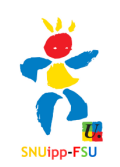

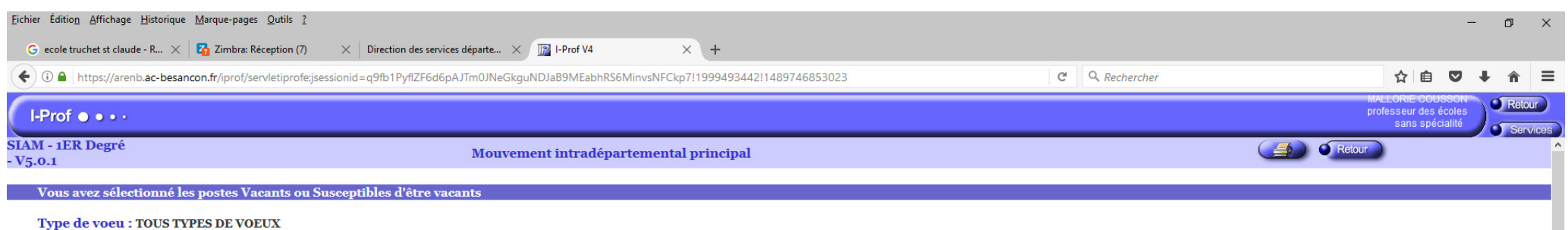

Type de tout i fous finals en versir

## Liste des postes correspondant à vos critères : 148 réponse(s)

₩ Permet de visualiser des informations sur le poste.

 $\Box$ Permet de visualiser le détail du poste fractionné.

## TYPE de VOEU E : Etablissement; S : Secteur; C : Commune; R : Regroupement de communes; D : Département

Modalité Fract.P : Fractionné modalité affectation provisoire; Fract.T : Fractionné modalité affectation définitive

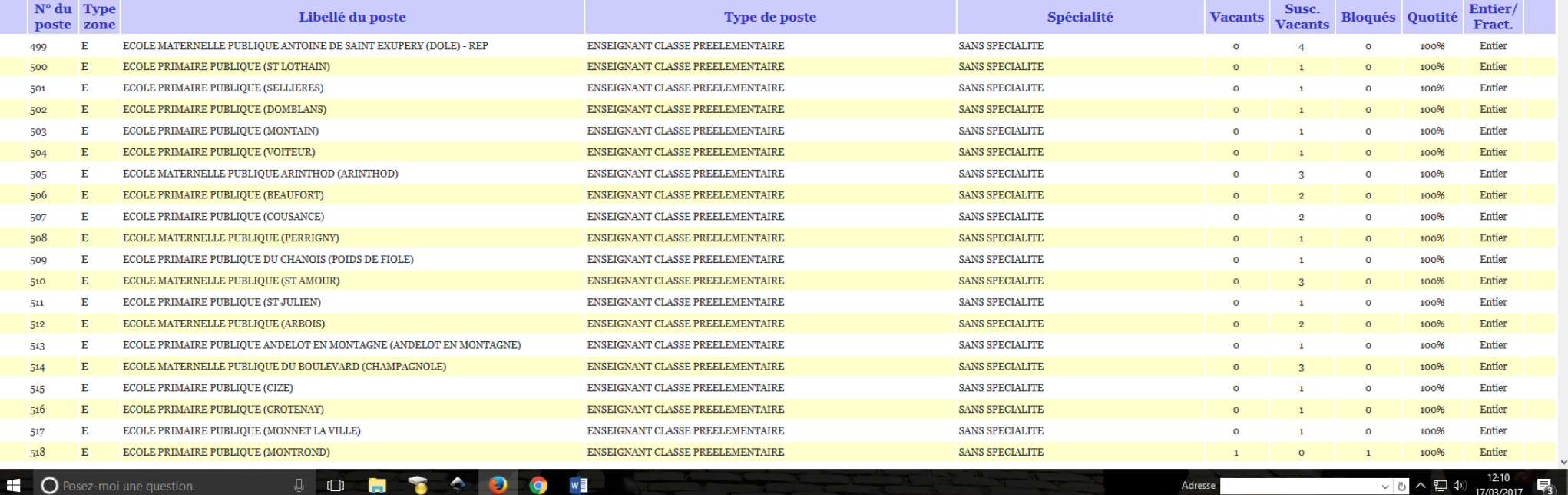

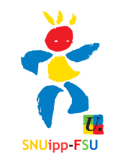

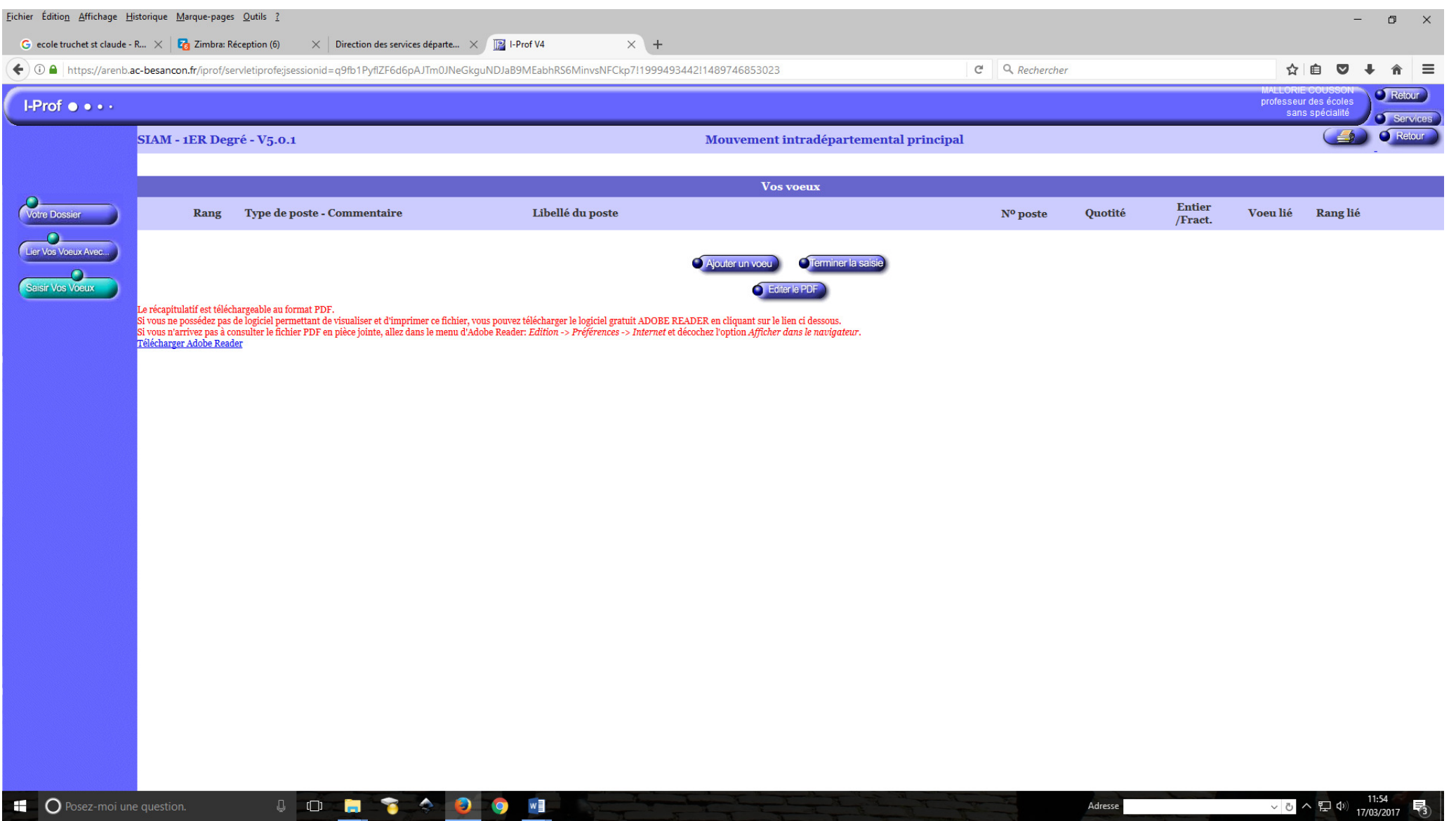

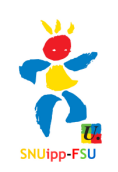

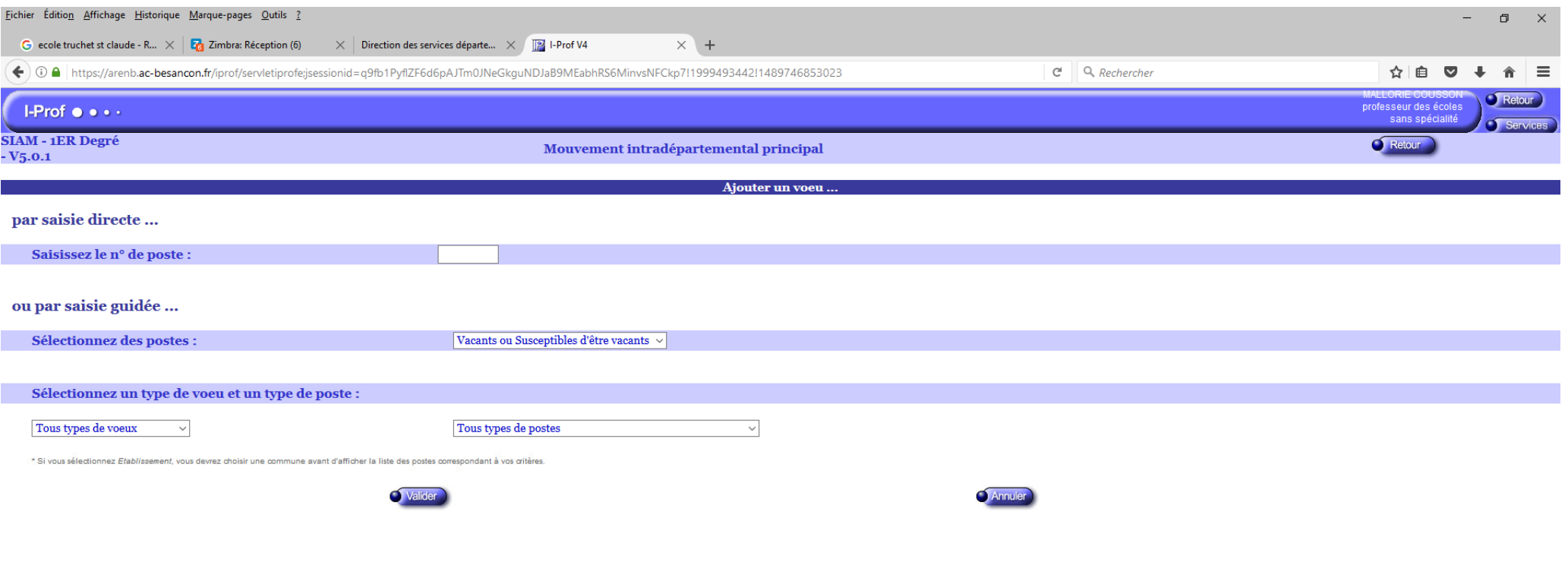

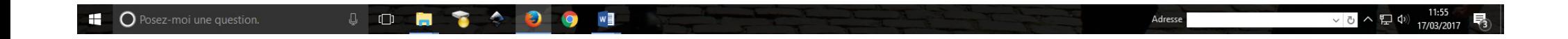

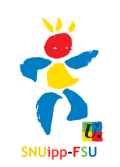